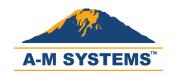

T: +1 (360) 683-8300 F: +1 (360) 683-3525 sales@amsystems.com www.amsystems.com

# Models 3500 / 3600 Software & Driver Installation

For Windows 7 64-Bit Only

If you have a Windows 7 64-bit operating system, some drivers for your Model 3500 or Model 3600 amplifier may not have been installed correctly. We are aware of this issue and are working to resolve it as soon as possible.

This guide lists steps for installing the A-M Systems Amplifier Control Panel and for downloading and installing drivers for Windows 7 64-bit operating system.

If you have already installed the Amplifer Control Panel, then skip ahead to the driver installation guide by clicking the link below.

Please direct your questions and comments about this document to <a href="mailto:sales@a-msystems.com">sales@a-msystems.com</a>.

#### **Contents**

| Ν | Nodels 3500 / 3600 Software & Driver Installation | 1    |
|---|---------------------------------------------------|------|
|   | , , , , , , , , , , , , , , , , , , ,             |      |
|   | Install Amplifier Control Panel                   | 2    |
|   |                                                   |      |
|   | Download and Install the Drivers                  | . 10 |

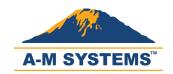

T: +1 (360) 683-8300 F: +1 (360) 683-3525 <u>sales@a-</u> <u>msystems.com</u> <u>www.a-</u> msystems.com

# **Install Amplifier Control Panel**

1. Open and Explore the software CD.

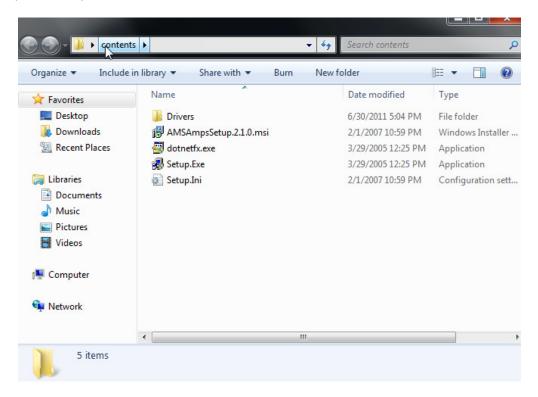

2. Select "dotnetfx.exe" file to install .NET 1.1.

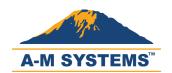

T: +1 (360) 683-8300 F: +1 (360) 683-3525 sales@amsystems.com www.amsystems.com

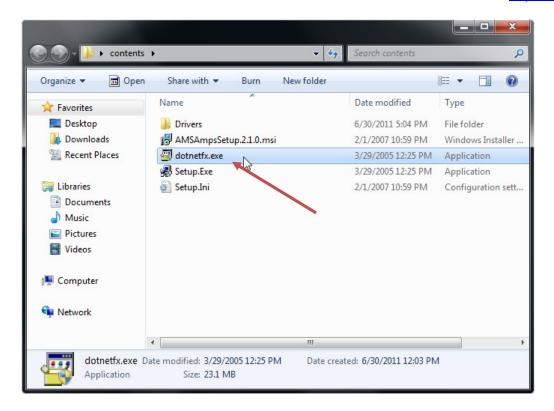

3. If User Account Control is enabled, select "Yes" to continue.

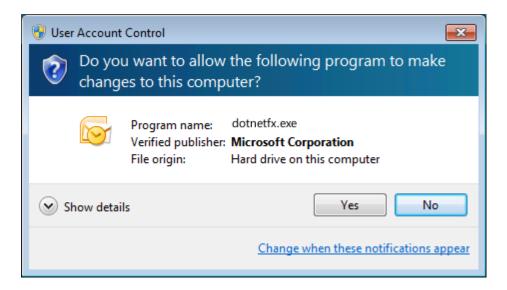

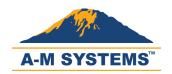

T: +1 (360) 683-8300 F: +1 (360) 683-3525 sales@amsystems.com www.amsystems.com

4. Click "OK" to proceed with the installation of .NET 1.1

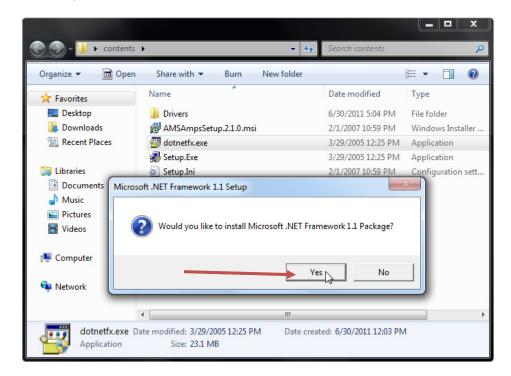

5. If a Program Compatibility Assistant is displayed, choose "Run program" to continue.

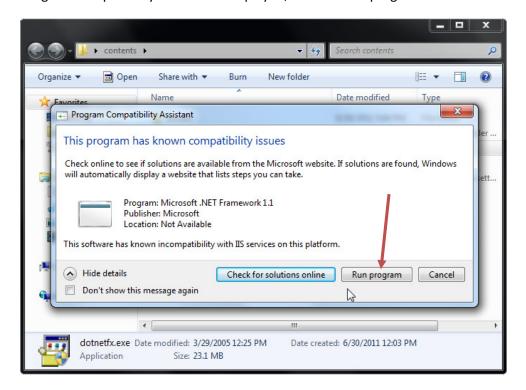

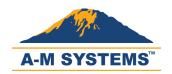

T: +1 (360) 683-8300 F: +1 (360) 683-3525 <u>sales@a-</u> <u>msystems.com</u> <u>www.a-</u> msystems.com

6. Continue with Installation.

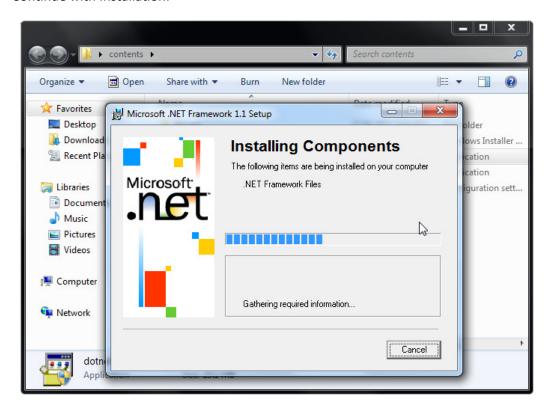

7. Microsoft .NET Framework 1.1 Installation is complete. Click "OK" to continue.

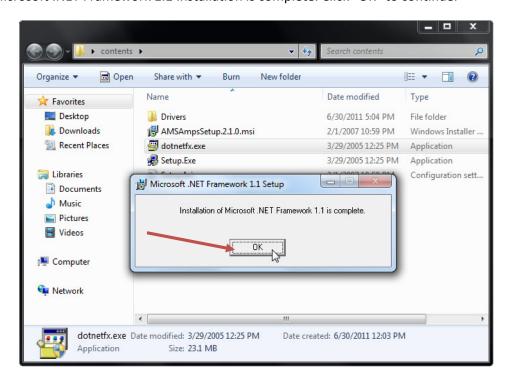

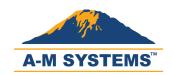

T: +1 (360) 683-8300 F: +1 (360) 683-3525 <u>sales@a-</u> <u>msystems.com</u> <u>www.a-</u> msystems.com

8. Select "AMSAmpsSetup.2.1.0.msi" and open the installer.

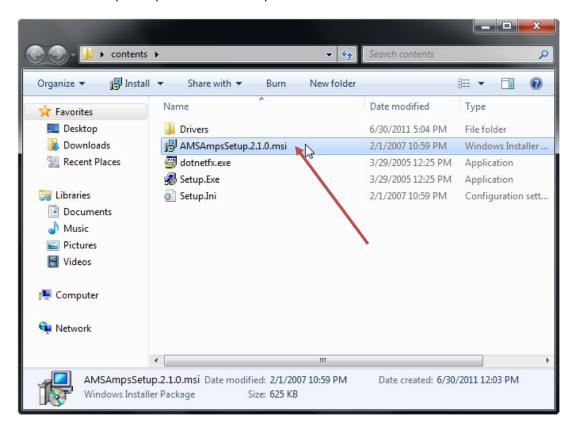

9. Click "Next" to continue with installation.

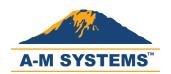

T: +1 (360) 683-8300 F: +1 (360) 683-3525 <u>sales@a-</u> <u>msystems.com</u> <u>www.a-</u> msystems.com

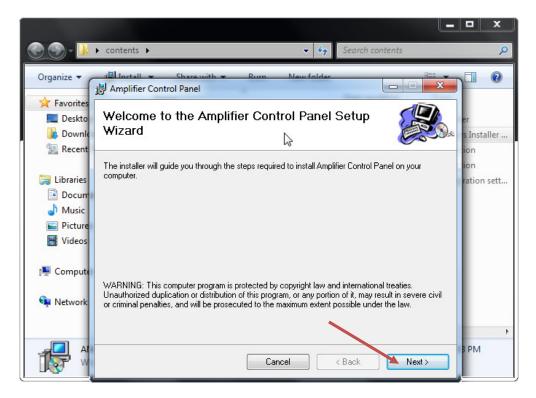

10. Allow the operating system to choose a default location. In 64-bit Windows operation systems, Program Files (x86) is the default location.

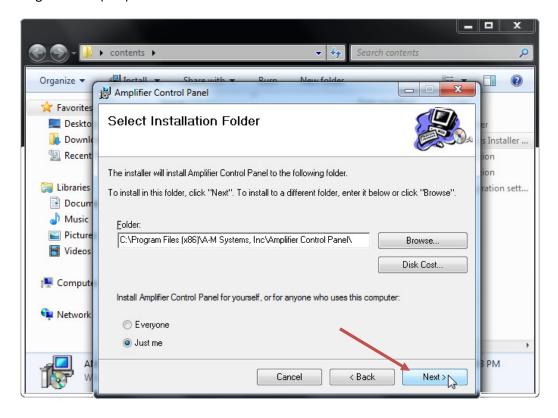

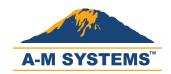

T: +1 (360) 683-8300 F: +1 (360) 683-3525 sales@amsystems.com www.amsystems.com

11. Confirm Installation by clicking "Next."

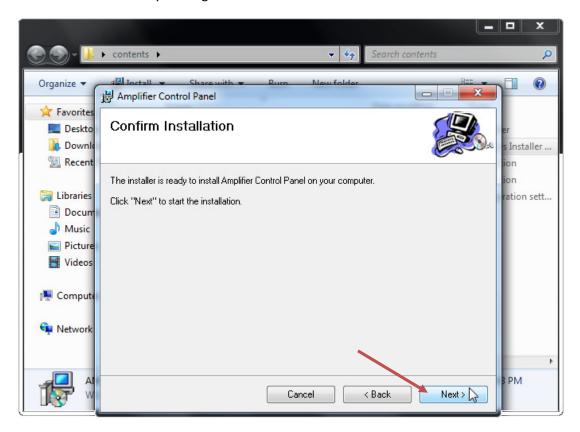

12. If User Account Control is enabled, dismiss the warning by clicking "Yes."

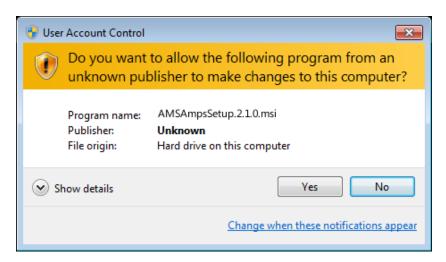

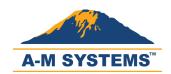

T: +1 (360) 683-8300 F: +1 (360) 683-3525 sales@amsystems.com www.amsystems.com

13. Allow the installation to proceed.

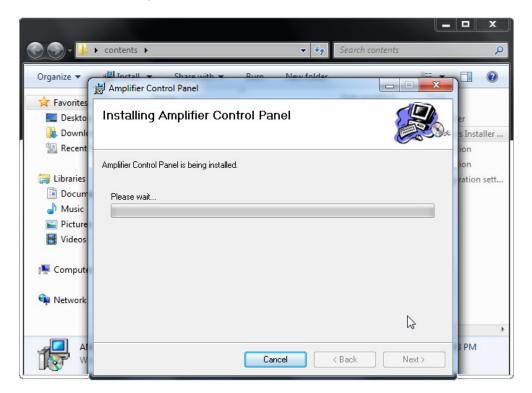

14. Click "Close" to complete the installation.

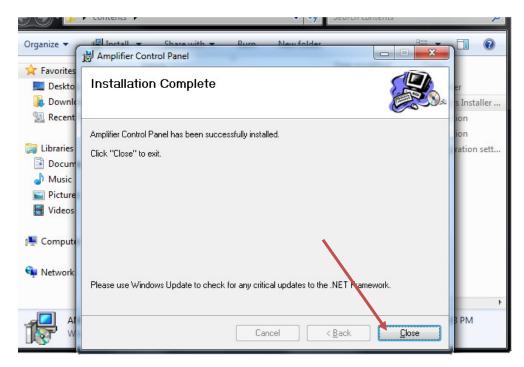

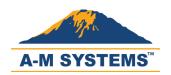

T: +1 (360) 683-8300 F: +1 (360) 683-3525 sales@amsystems.com www.amsystems.com

#### **Download and Install the Drivers**

- Visit <a href="http://www.a-msystems.com/etc/ftdi/CDM20814">http://www.a-msystems.com/etc/ftdi/CDM20814</a> WHQL Certified.zip by clicking the link.

  If you are unable to click on the link, copy and paste the address into your Internet browser's address bar.
- Note and remember the location of the downloaded ZIP file. (You may move the ZIP file to the Desktop for easier navigation.)
- 3. Unzip the file by right-clicking and selecting "Extract All."
- 4. Open your Control Panel and click on "Hardware and Sound."

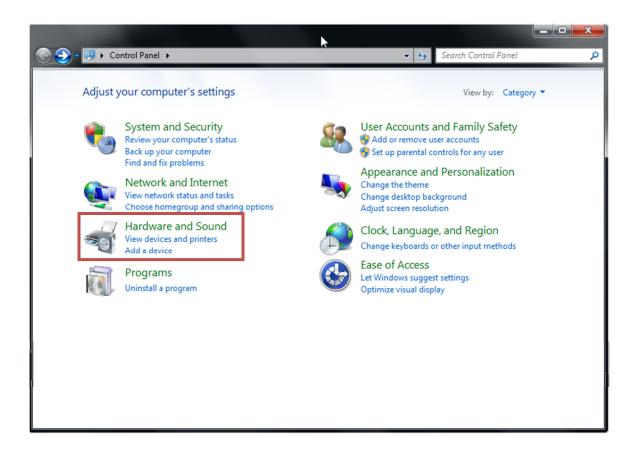

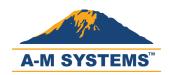

T: +1 (360) 683-8300 F: +1 (360) 683-3525 <u>sales@a-</u> <u>msystems.com</u> <u>www.a-</u> msystems.com

- 5. Click on Device Manager.
  - ✓ You need Administrator privileges to access the Device Manager.

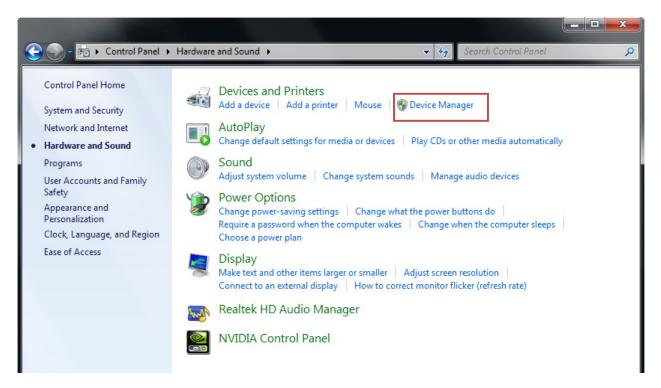

6. You will notice that "Model 3500" or "Model 3600" appears with a yellow warning sign under "Other devices." This indicates that one or more drivers are missing.

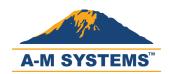

T: +1 (360) 683-8300 F: +1 (360) 683-3525 sales@amsystems.com www.amsystems.com

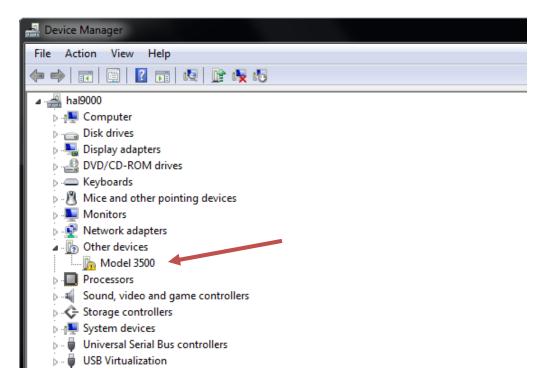

7. Right-Click on "Model 3500" or "Model 3600" and choose "Update Driver Software..."

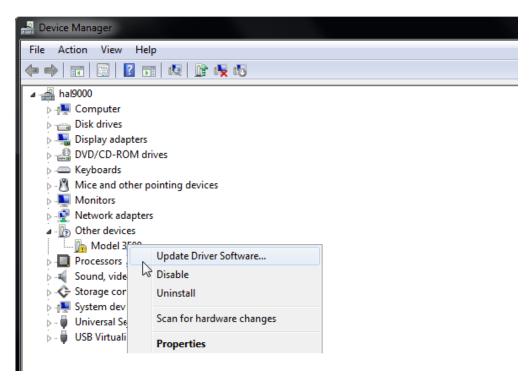

8. Select "Browse my computer for driver software."

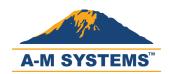

T: +1 (360) 683-8300 F: +1 (360) 683-3525 sales@amsystems.com www.amsystems.com

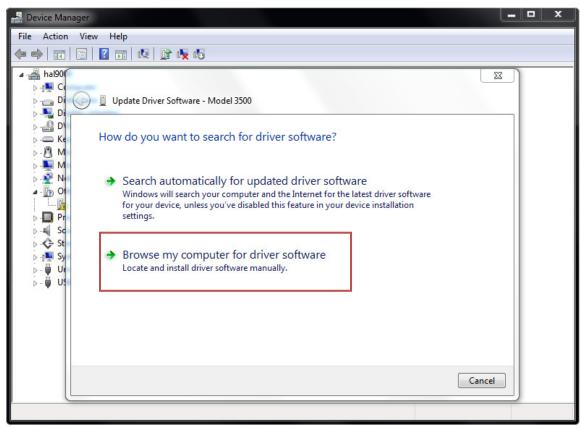

9. Select "Let me pick from a list of device drivers on my computer."

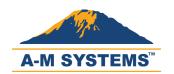

T: +1 (360) 683-8300 F: +1 (360) 683-3525 sales@amsystems.com www.amsystems.com

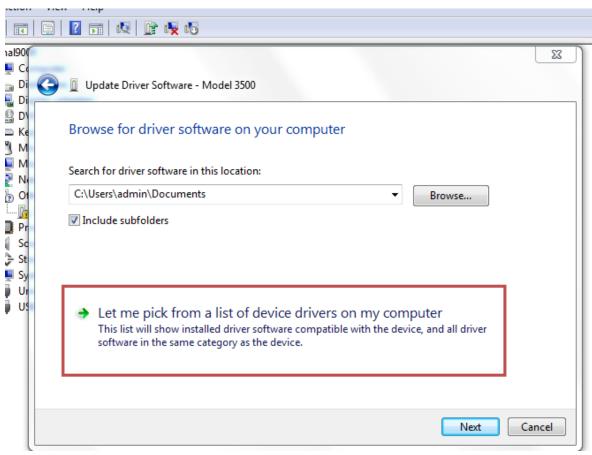

10. Make sure "Show All Devices" is selected and click "Next."

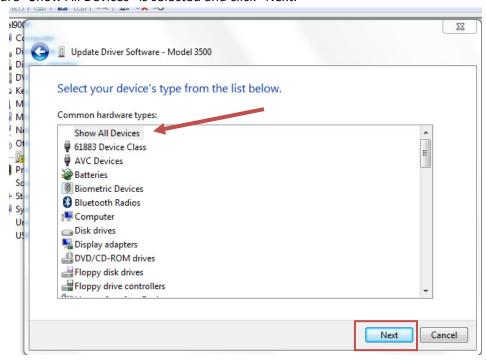

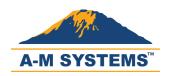

T: +1 (360) 683-8300 F: +1 (360) 683-3525 sales@amsystems.com www.amsystems.com

11. Click "Have Disk..."

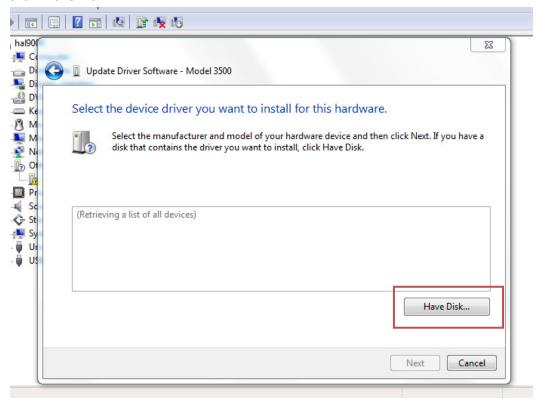

12. Click "Browse" to navigate to the location where you downloaded the zip file.

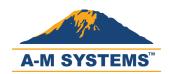

T: +1 (360) 683-8300 F: +1 (360) 683-3525 sales@amsystems.com www.amsystems.com

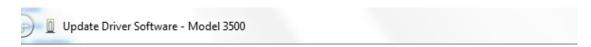

Select the device driver you want to install for this hardware.

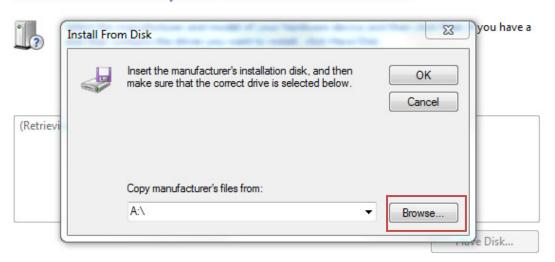

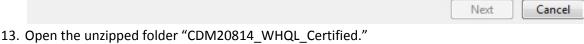

Select the device driver you want to install for this hardware.

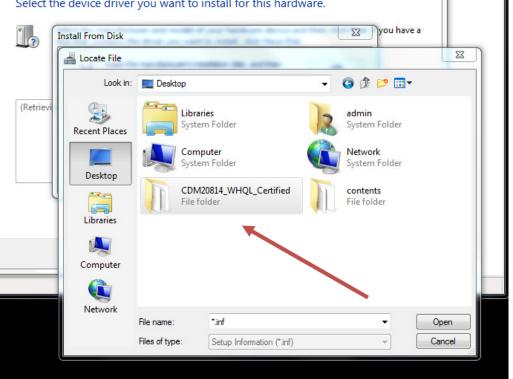

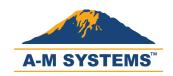

T: +1 (360) 683-8300 F: +1 (360) 683-3525 sales@amsystems.com www.amsystems.com

14. Select "ftdibus.inf" and click "Open."

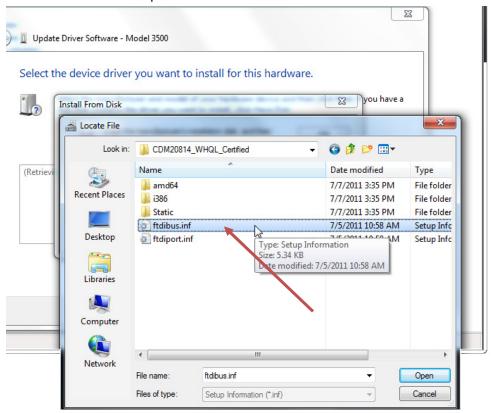

15. Click "OK" to continue.

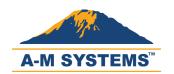

T: +1 (360) 683-8300 F: +1 (360) 683-3525 sales@amsystems.com www.amsystems.com

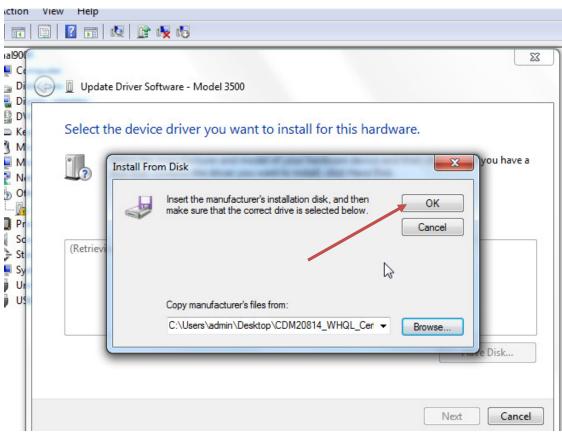

16. Select "USB Serial Converter" and click "Next."

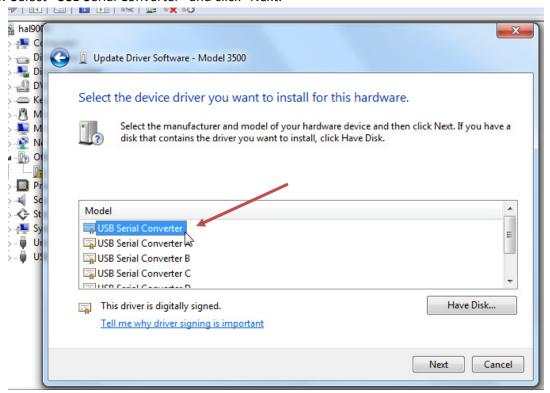

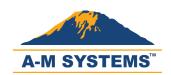

T: +1 (360) 683-8300 F: +1 (360) 683-3525 sales@amsystems.com www.amsystems.com

17. If an "Update Driver Warning" appears, then click "Yes" to continue.

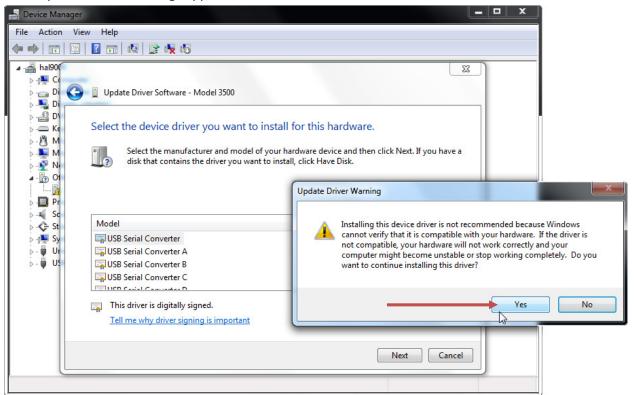

18. If the first installation is successful, dismiss the confirmation by clicking "Close."

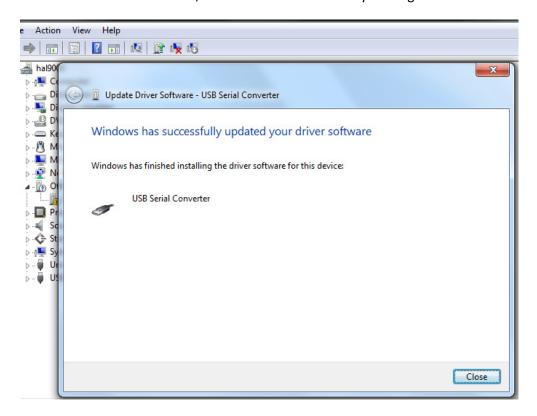

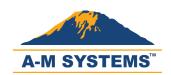

T: +1 (360) 683-8300 F: +1 (360) 683-3525 <u>sales@a-</u> <u>msystems.com</u> <u>www.a-</u> <u>msystems.com</u>

19. Notice that "USB Serial Port" appears under "Other Devices" and "USB Serial Converter" under "Universal Serial Bus Controllers."

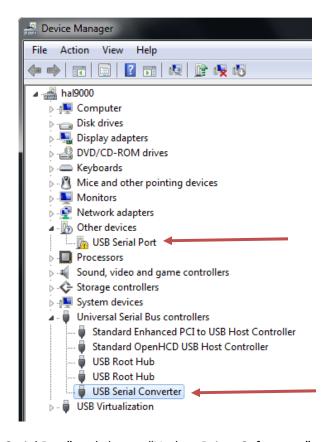

20. Right-click on "USB Serial Port" and choose "Update Driver Software..."

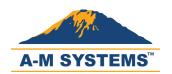

T: +1 (360) 683-8300 F: +1 (360) 683-3525 <u>sales@a-</u> <u>msystems.com</u> <u>www.a-</u> msystems.com

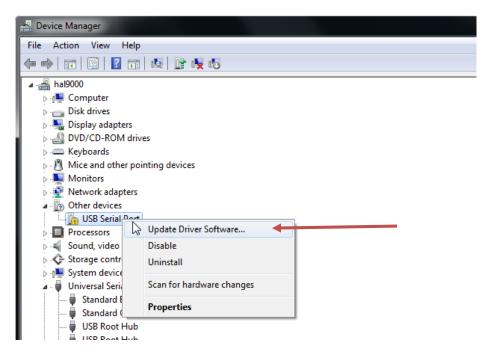

21. Select "Browse my computer for driver software."

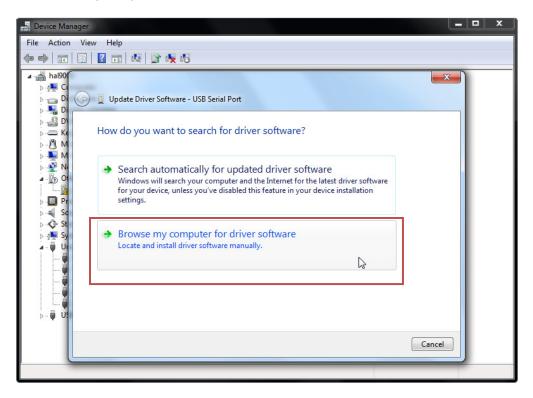

22. Select "Let me pick from a list of device drivers on my computer."

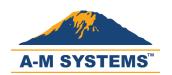

T: +1 (360) 683-8300 F: +1 (360) 683-3525 sales@amsystems.com www.amsystems.com

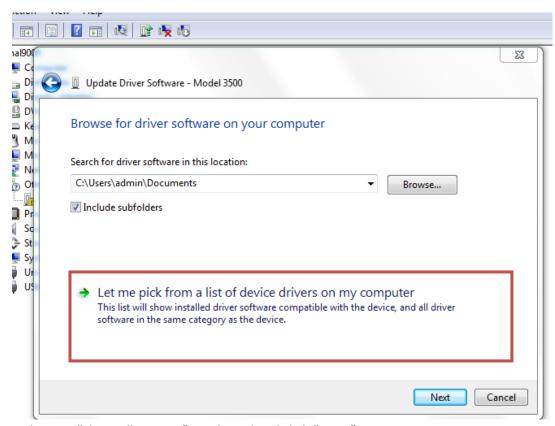

23. Make sure "Show All Devices" is selected and click "Next."

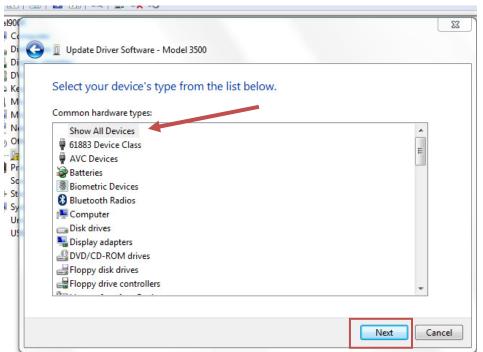

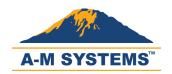

T: +1 (360) 683-8300 F: +1 (360) 683-3525 sales@amsystems.com www.amsystems.com

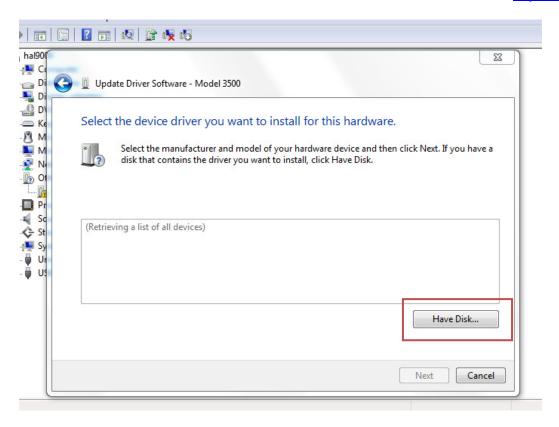

25. Click "Browse" to navigate to the location where you downloaded the zip file.

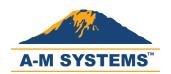

T: +1 (360) 683-8300 F: +1 (360) 683-3525 sales@amsystems.com www.amsystems.com

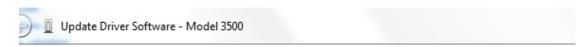

Select the device driver you want to install for this hardware.

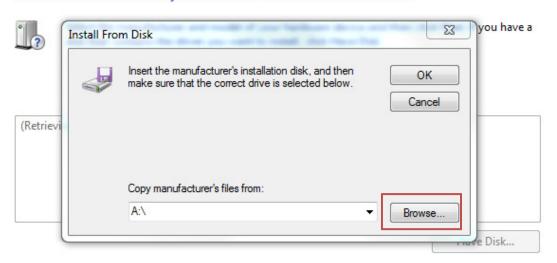

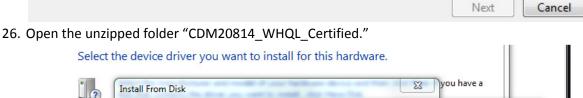

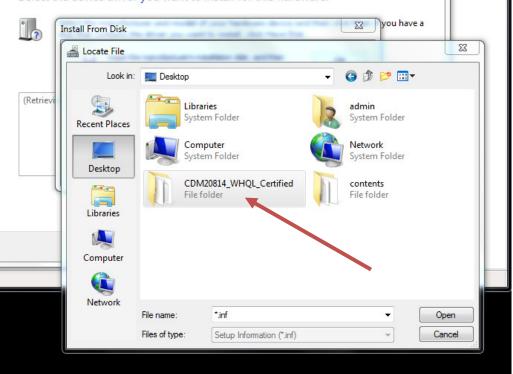

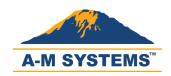

T: +1 (360) 683-8300 F: +1 (360) 683-3525 sales@amsystems.com www.amsystems.com

27. Select "ftdiport.inf" and click "Open" to continue.

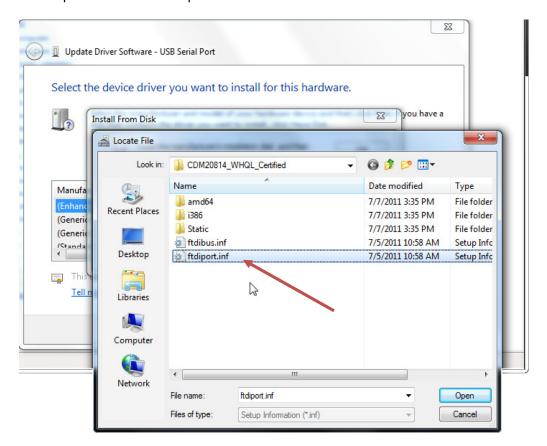

28. Click "OK" to continue.

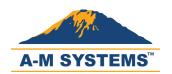

T: +1 (360) 683-8300 F: +1 (360) 683-3525 sales@amsystems.com www.amsystems.com

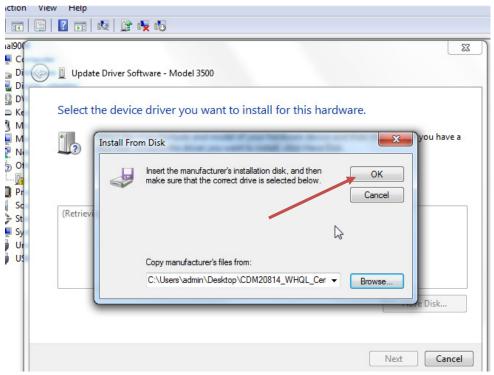

29. Select "USB Serial Port" at the bottom and click "Next."

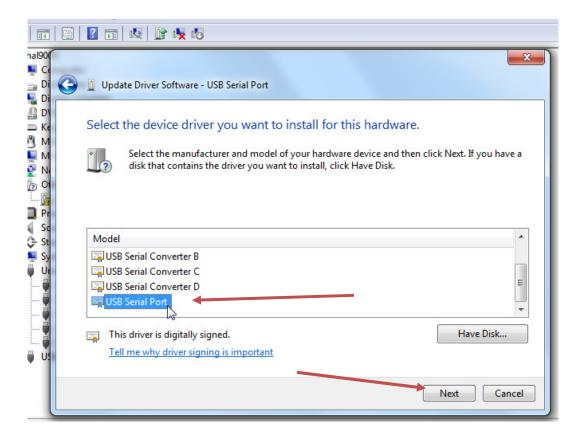

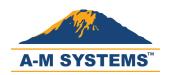

T: +1 (360) 683-8300 F: +1 (360) 683-3525 sales@amsystems.com www.amsystems.com

30. If an "Update Driver Warning" appears, then click "Yes" to continue.

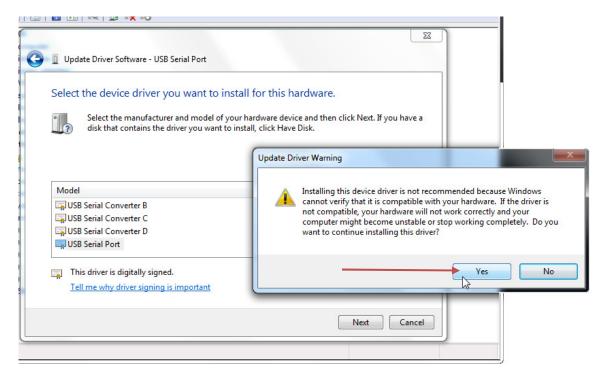

31. If the second driver installation is successful, dismiss the confirmation by clicking "Close."

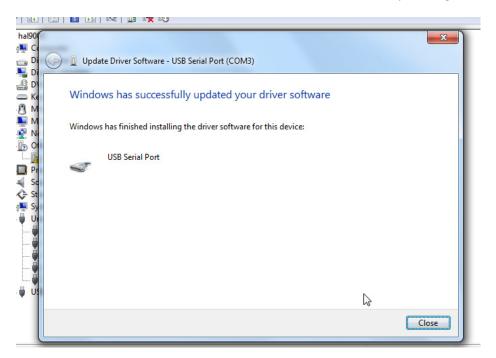

32. Notice that Model 3500 or Model 3600 now appears as "USB Serial Port (COM[x])" where x is an integer.

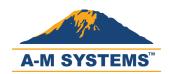

T: +1 (360) 683-8300 F: +1 (360) 683-3525 sales@amsystems.com www.amsystems.com

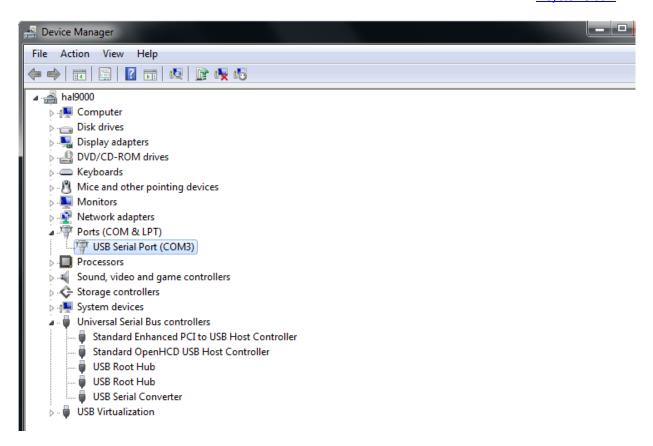

33. Launch the Amplifier Control Panel and "Refresh" the list of connected instruments.

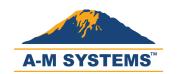

T: +1 (360) 683-8300 F: +1 (360) 683-3525 sales@amsystems.com www.amsystems.com

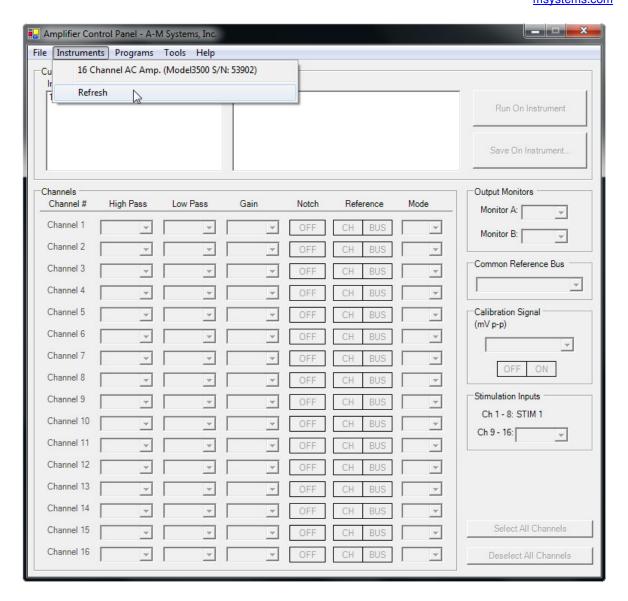